# **RHINO 6000**

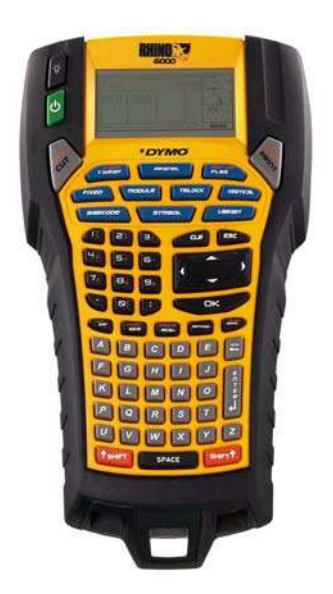

# **Uživatelská příručka**

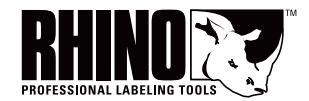

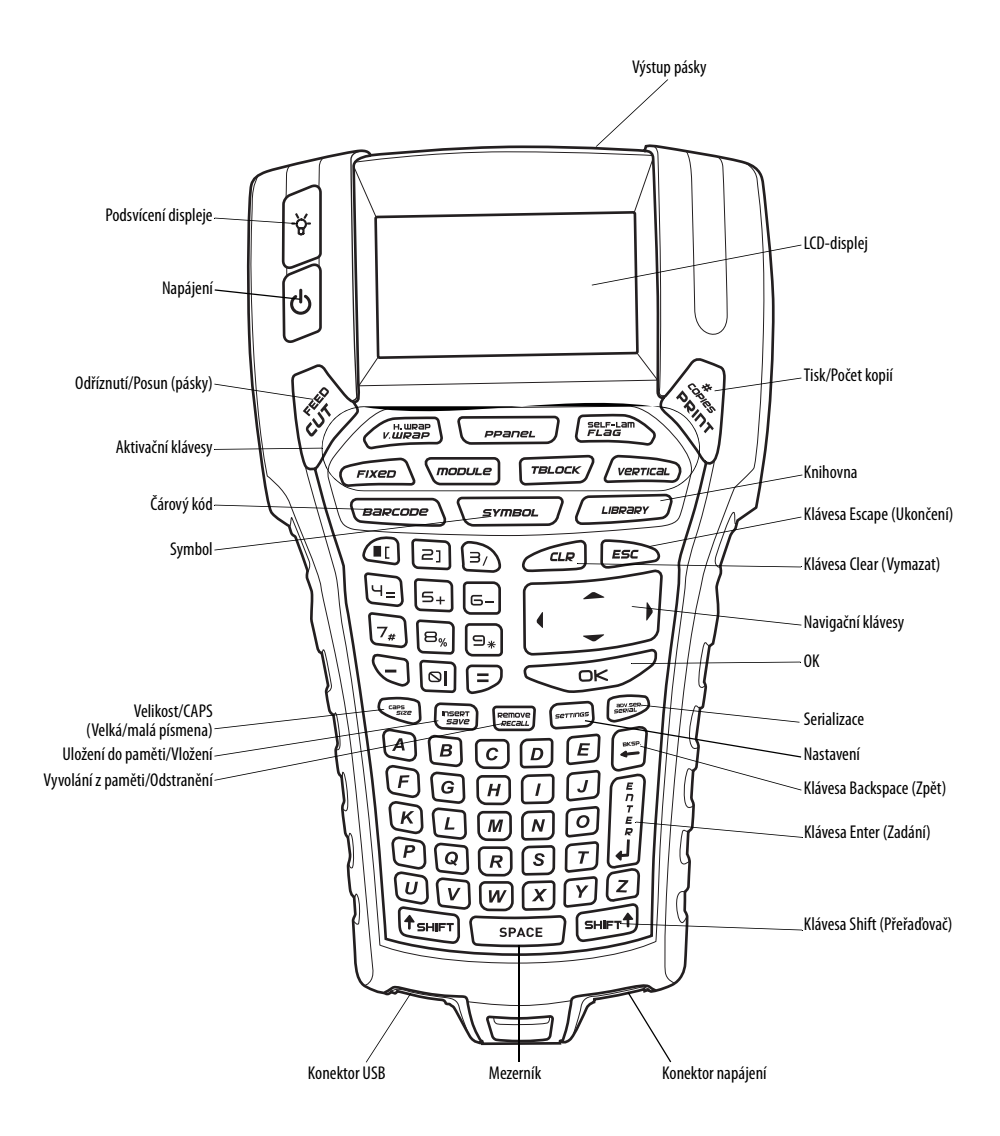

**Obrázek 1** Štítkovací tiskárna RHINO

# **Obsah**

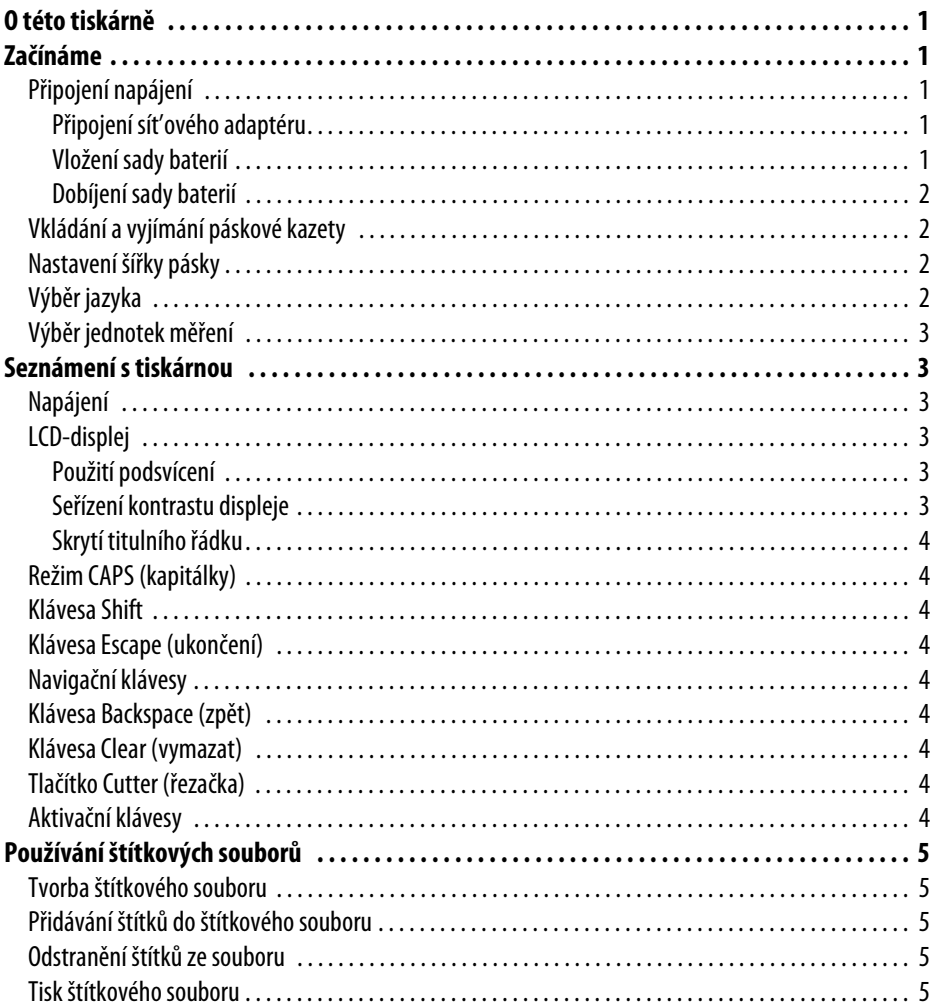

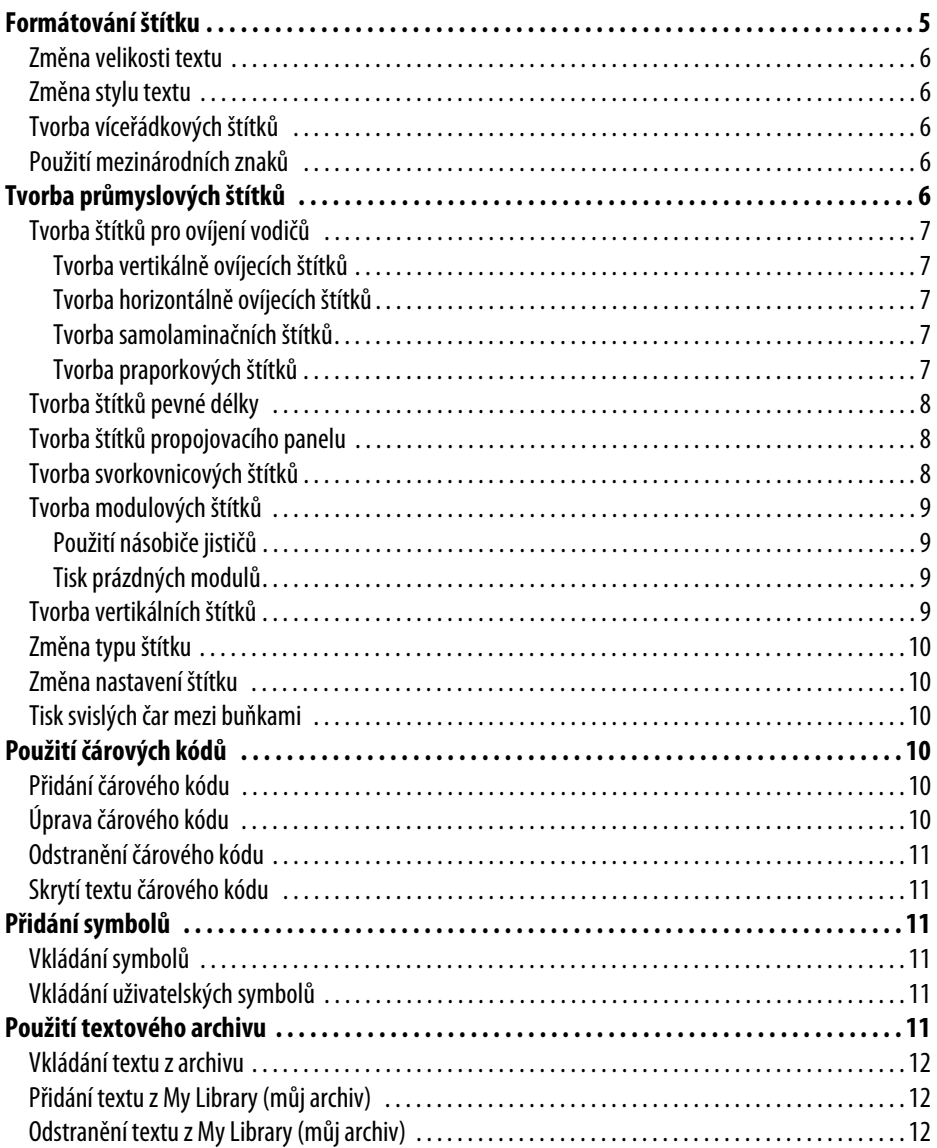

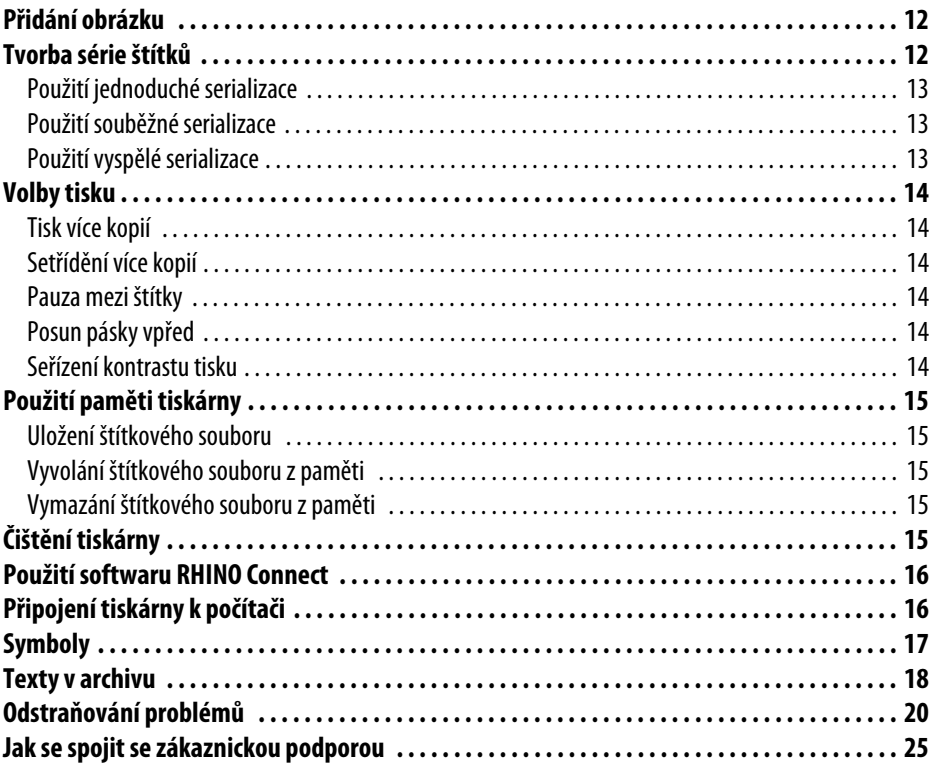

# <span id="page-6-0"></span>**O této tiskárně**

Tato štítkovací tiskárna RHINO umožňuje tvorbu celé řady vysoce kvalitních samolepicích štítků. Máte možnost tisknout štítky mnoha různých velikostí a stylů. Tato tiskárna používá průmyslové páskové kazety (RHINO-pásky) v šířích 6 mm, 9 mm, 12 mm, 19 mm nebo 24 mm. Pásky RHINO jsou k dispozici také v široké škále různých materiálů, jako je flexibilní nylon, permanentní polyester, vinyl, nelepící štítky nebo ploché smršt'ovací bužírky.

Na stránkách **www.dymo.com** lze najít informace o celém sortimentu štítků a příslušenství, kterým tato tiskárna disponuje.

### **Registrace záruky**

Kartu pro registraci záruky je třeba vyplnit a do sedmi dnů odeslat na adresu příslušného oddělení služeb pro zákazníky. Podrobnosti viz **www.dymo.com**.

# <span id="page-6-1"></span>**Začínáme**

Když budete tiskárnu používat poprvé, postupujte podle návodu v tomto oddílu.

# <span id="page-6-2"></span>**Připojení napájení**

Tato tiskárna může pracovat na baterie či sít'ový adaptér. Sít'ový adaptér a sada dobíjecích baterií jsou součástí dodávky této tiskárny.

Tiskárnu lze napájet pomocí šesti alkalických článků velikosti AA, to však je pouze provizorní (záložní) řešení.

Po pětiminutové nečinnosti se tiskárna automaticky vypíná, aby šetřila energií.

### <span id="page-6-3"></span>**Připojení sít'ového adaptéru**

Tiskárna používá sít'ový adaptér 110–240 V. Je-li do tiskárny vložena sada dobíjecích baterií, po připojení sít'ového adaptéru se začne dobíjet.

### **Postup připojení sít'ového adaptéru**

1. Zapojte sít'ový adaptér do konektoru napájení na spodní straně tiskárna. Viz Obrázek 1.

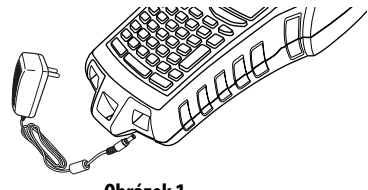

**Obrázek 1** 

2. Zástrčku sít'ového adaptéru zapojte do sít'ové zásuvky.

### <span id="page-6-4"></span>**Vložení sady baterií**

Pokud tiskárna není připojena přes adaptér do sítě, používá lithiové baterie, které lze opakovaně nabíjet. Tato tiskárna může dočasně fungovat na šest alkalických článků velikosti AA.

### **Postup vložení sady baterií**

1. Tato tiskárna má na zadní straně západku – stiskněte ji a vyjměte kryt schránky na baterie. Viz Obrázek 2.

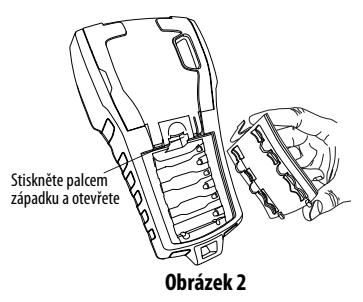

- 2. Vložte do schránky na baterie sadu baterií. Viz Obrázek 2.
- 3. Nasaďte kryt schránky na baterie zpět.

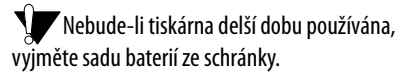

### <span id="page-7-0"></span>**Dobíjení sady baterií**

Když je tiskárna připojena ke zdroji napájení pomocí sít'ového adaptéru, sada baterií se automaticky dobíjí. První nabíjení sady baterií trvá přibližně osm hodin, každé další dobíjení sady baterií zabere zhruba dvě hodiny.

# <span id="page-7-1"></span>**Vkládání a vyjímání páskové kazety**

Tato tiskárna je dodávána se "startovací" páskovou kazetou. Informace o nákupu dalších páskových kazet viz **www.dymo.com**.

### **Postup vložení páskové kazety**

- 1. Opatrně zvedněte dvířka páskové kazety na zadní straně tiskárny.
- 2. Přesvědčte se, že podkladová i tisková páska jsou napjaty přes ústí kazety a že páska prochází mezi vodítky. V případě potřeby napněte pásku otočením cívky ve směru hodinových ručiček.
- 3. Vložte kazetu s páskou a cívkou umístěnou mezi vodícími kolíky.

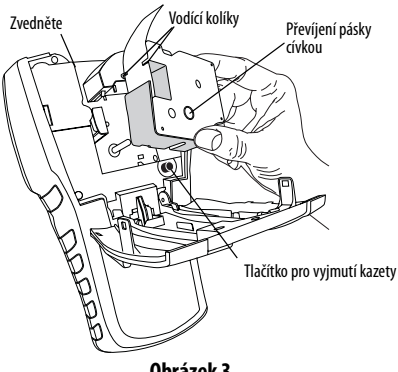

**Obrázek 3** 

- 4. Jemně zatlačte na kazetu, aby zapadla na své místo. Vkládací mechanismus kazetu na toto místo zavede.
- 5. Zavřete dvířka páskové kazety.

### **Postup vyjmutí páskové kazety**

- 1. Opatrně zvedněte dvířka páskové kazety na zadní straně tiskárny.
- 2. Stiskněte tlačítko pro vyjmutí kazety. Kazeta se v tiskárně zdvihne.
- 3. Opatrně kazetu vyjměte.
- 4. Vložte novou kazetu, jak je popsáno výše.
- 5. Nastavte šířku pásky podle postupu, viz **[Nastavení](#page-7-2)  [šířky pásky](#page-7-2)**.

# <span id="page-7-2"></span>**Nastavení šířky pásky**

Po každém vložení kazety do tiskárny se zobrazí výzva k nastavení šířky pásky. Tiskárna totiž musí vědět, jaká velikost pásky je aktuálně používána. Na šířce pásky jsou závislé některé funkce sloužící k návrhu štítků. Nicméně k tvorbě štítku pro jinou šířku pásky, než je aktuálně vložená v tiskárně, lze šířku pásky nastavit pomocí nabídky Settings (nastavení).

### **Postup nastavení šířky pásky**

- 1. Stiskněte **SETTINGS** (nastavení). Na displeji se zobrazí nabídka Settings (nastavení).
- 2. Zvolte **Tape Width** (šířka pásky).
- 3. Pro štítek vyberte šířku pásky, která je právě založena v tiskárně.
- 4. Stiskněte **OK** a potom zvolte **Done** (hotovo) (**ESC**).

# <span id="page-7-3"></span>**Výběr jazyka**

Tato tiskárna obsahuje několik lingvistických vlastností, které se určí nastavením jazyka, jako jsou zvláštní znaky, texty nabídky atd. Implicitně je jako jazyk tiskárny nastavena angličtina.

### **Postup výběru jazyka**

- 1. Stiskněte klávesu **SETTINGS** (nastavení) a zvolte **Language** (jazyk).
- 2. Vyberte jazyk.
- 3. Stiskněte **OK** a potom zvolte **Done** (hotovo) (**ESC**).

# <span id="page-8-0"></span>**Výběr jednotek měření**

Na výběr jsou tyto jednotky: palce a milimetry.

### **Postup výběru jednotek měření**

- 1. Stiskněte klávesu **SETTINGS** (nastavení) a zvolte **Units** (iednotky).
- 2. Zvolte **Inch** (palce) nebo **mm**.
- 3. Stiskněte **OK** a potom zvolte **Done** (hotovo) (**ESC**).

# <span id="page-8-1"></span>**Seznámení s tiskárnou**

Tato tiskárna disponuje klávesami různých vlastností a funkcí, s nimiž je třeba se seznámit. Viz Obrázek 1 na přední obálce uvnitř. Následující oddíly podrobně popisují jednotlivé vlastnosti.

# <span id="page-8-2"></span>**Napájení**

Tlačítko (1) zapíná a vypíná napájení tiskárny. Jestliže není pět minut stisknuta žádná klávesa, tiskárna se automaticky vypne.

Když dojde k vypnutí napájení, soubor dat aktuální pásky a jejího nastavení si tiskárna zapamatuje do příštího zapnutí. Jestliže se však současně vyjme sada baterií a odpojí sít'ový adaptér, tiskárna si zapamatuje jen určitá data a ztratí soubor aktuální pásky. Po připojení tiskárny ke zdroji napájení a jejím zapnutí bude nezbytné znovu nastavit šířku pásky.

# <span id="page-8-3"></span>**LCD-displej**

Tato tiskárna disponuje displejem LCD a podél jeho horní části titulním řádkem, na kterém se zobrazuje typ aktuálně vložené pásky, a na pravé straně ukazateli, kde se zobrazují aktuálně zvolené vlastnosti. Viz Obrázek 4.

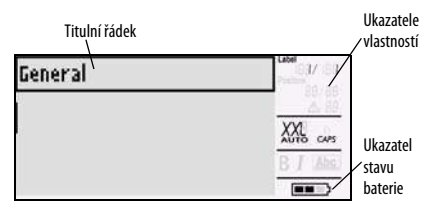

### **Obrázek 4**

Jestliže se zadaný text nevejde na štítek tak, jak je aktuálně definován, přebytečná část textu se zobrazí zastíněná. Dojde-li k pokusu o tisk štítku s textem, který se na něj nevejde, přebytečný text se nevytiskne.

### <span id="page-8-4"></span>**Použití podsvícení**

Za špatných světelných podmínek lze zapnout podsvícení, kterým se zlepší odečítání z displeje. Pro úsporu energie se podsvícení po 15 sekundách nečinnosti automaticky vypne. Stisknutím jakékoli klávesy se však znovu zapne. Klávesa podsvícení funguje jako přepínač vypnutí a zapnutí.

### **Postup zapnutí a vypnutí podsvícení displeje**

◆ Stiskněte tlačítko ·o·

# <span id="page-8-5"></span>**Seřízení kontrastu displeje**

Kromě podsvícení lze pro lepší odečítání z displeje za různých světelných podmínek seřídit jeho kontrast.

### **Postup seřízení kontrastu displeje**

- 1. Stiskněte **SETTINGS** (nastavení).
- 2. Zvolte **LCD contrast** (kontrast LCD) a stiskněte **OK**.
- 3. Pro volbu hodnoty mezi **0** (světlejší) a **8** (tmavší) použijte klávesy se šipkou. Spolu s výběrem různých nastavení se mění i kontrast.
- 4. Stiskněte **OK** a potom zvolte **Done** (hotovo) (**ESC**).

### <span id="page-9-0"></span>**Skrytí titulního řádku**

Titulní řádek na horním okraji obrazovky zobrazuje typ aktuálně založené pásky a pro určité typy pásek také další informace o pásce, jako jsou rozměry nebo druh čárového kódu. Titulní řádek lze skrýt, aby se získalo více místa pro řádky štítku, které se zobrazí na displeji. U víceřádkových štítků to je velmi užitečné.

### **Postup skrytí titulního řádku**

- 1. Stiskněte **SETTINGS** (nastavení).
- 2. Zvolte **Caption bar** (titulní řádek) a stiskněte **OK**.
- 3. Zvolte **Hide** (skrýt), stiskněte **OK** a pak vyberte **Done** (hotovo) (**ESC**).

# <span id="page-9-1"></span>**Režim CAPS (kapitálky)**

Tlačítko **CAPS** přepíná mezi velkými a malými písmeny. Je-li režim CAPS (kapitálky) zapnut, zobrazí se na displeji ukazatel CAPS a zápis na štítek se provádí velkými písmeny. Ve výchozím nastavení je režim CAPS zapnutý. Pokud se vypne, zápis na štítek je prováděn písmeny malé abecedy.

#### **Postup zapnutí a vypnutí režimu CAPS**

♦ Stiskněte tlačítko **CAPS** (kapitálky) (**SHIFT** + **SIZE**).

### <span id="page-9-2"></span>**Klávesa Shift**

Klávesa **SHIFT** (přeřaďovač) slouží k přeřazení z dolního symbolu na klávese na horní. Stisknete-li např. klávesu **9**, zobrazí se na displeji číslo 9. Když však stisknete **SHIFT** a potom **9**, zobrazí se na displeji hvězdička (\*). Stisknutí jedné z kláves Shift přepne funkci (vypnuto/zapnuto), takže nemusíte držet obě klávesy najednou.

### <span id="page-9-3"></span>**Klávesa Escape (ukončení)**

Klávesa **ESC** (ukončení) slouží k vrácení se zpět na předchozí nabídku z jiné nabídky, aniž se provede výběr.

# <span id="page-9-4"></span>**Navigační klávesy**

Navigační klávesy fungují takto:

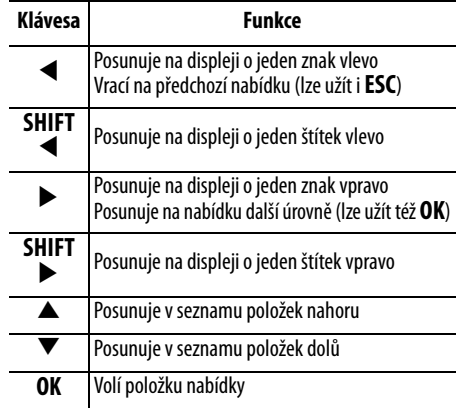

# <span id="page-9-5"></span>**Klávesa Backspace (zpět)**

Klávesa <a>>
odstraňuje znak vlevo od kurzoru.

# <span id="page-9-6"></span>**Klávesa Clear (vymazat)**

Klávesa **CLR** (vymazat) vymaže veškeré aktuální hodnoty textu i formátu a vrátí displej na obecný typ štítku.

# <span id="page-9-7"></span>**Tlačítko Cutter (řezačka)**

Tlačítkem Cutter (řezačka) se odřezává páska. Při tisku více štítků udělá tiskárna po vytištění každého štítku pauzu, takže štítek lze odříznout. Tuto vlastnost lze vypnout a pak se bude více štítků tisknout nepřetržitě. Viz **[Pauza mezi štítky](#page-19-3)** na straně 14.

### <span id="page-9-8"></span>**Aktivační klávesy**

Pro tvorbu určitých typů štítků, přidávání čárových kódů, vkládání symbolů a použití textu z archivu jsou k dispozici aktivační klávesy. Aktivační klávesy jsou podrobněji popsány dále v této uživatelské příručce.

# <span id="page-10-0"></span>**Používání štítkových souborů**

Tiskárna vytváří a ukládá do paměti štítky ve tvaru štítkových souborů. Jeden štítkový soubor může obsahovat více štítků. Po vytvoření nového štítku se také vytvoří nový štítkový soubor. Potom lze vkládat další štítky, odstraňovat štítky a ukládat skupinu štítků jako štítkový soubor do paměti.

### <span id="page-10-1"></span>**Tvorba štítkového souboru**

Tiskárna si pamatuje poslední štítek, na němž se pracovalo, když došlo k jejímu vypnutí. Před tvorbou nového štítku je nezbytné text a formátování tohoto štítku vymazat.

#### **Postup tvorby nového štítkového souboru**

- 1. V případě potřeby stisknutím **CLR** vymažte předchozí štítek a formátování z displeje.
- 2. Napište část textu pomocí klávesnice.
- 3. Zformátujte text pomocí změny velikosti a stylu. Viz**[Formátování štítku](#page-10-5)** na straně 5.
- 4. Uložte štítek do paměti. Viz **[Uložení štítkového](#page-20-2)  souboru** [na straně 15](#page-20-2).

### <span id="page-10-2"></span>**Přidávání štítků do štítkového souboru**

Do existujícího štítkového souboru lze přidávat další štítky.

### **Postup přidání štítku do souboru**

- 1. Stiskněte tlačítko **INSERT** (vložit) (**SHIFT** + **SIZE**).
- 2. Zvolte **To the right** (doprava), chcete-li přidat štítek vpravo od polohy kurzoru, nebo **To the left**  (doleva), chcete-li přidat štítek vlevo od něj.
- 3. Stiskněte **OK**. Na displeji vlevo či vpravo od aktuálního štítku dojde k vložení nového prázdného štítku.

Pak lze přejít z jednoho štítku na druhý pomocí kláves se šipkou.

### <span id="page-10-3"></span>**Odstranění štítků ze souboru**

Ze štítkového souboru lze odstranit jeden či více štítků.

### **Postup odstranění štítku**

- 1. Stiskněte tlačítko **REMOVE** (odstranit) (**SHIFT** + **SIZE**).
- 2. Zvolte jednu z těchto možností:
	- **All** (vše) pro odstranění všech štítků ze souboru.
	- **Current** (aktuální) pro odstranění štítku na aktuální poloze kurzoru.
	- **Range** (řada) a pak vyberte řadu štítků pro odstranění.
- 3. Stiskněte **OK**. Vybrané štítky jsou odstraněny z displeje.

### <span id="page-10-4"></span>**Tisk štítkového souboru**

Při tisku štítkového souboru lze zvolit, zda vytisknout všechny štítky, aktuální štítek nebo řadu štítků v daném souboru.

#### **Postup tisku štítků**

- 1. Stiskněte klávesu **PRINT** (tisk). Obsahuje-li štítkový soubor více než jeden štítek, zobrazí se nabídka tisku.
- 2. Zvolte jednu z těchto možností:
	- **All** (vše) pro tisk všech štítků v souboru.
	- **Current** (aktuální) pro tisk štítku na aktuální poloze kurzoru.
	- **Range** (řada) a pak vyberte řadu štítků pro tisk.
- 3. Stiskněte **OK**. Vybrané štítky se vytisknou.
- 4. Stiskněte **CUT** (odříznout) a štítky vyjměte.

# <span id="page-10-5"></span>**Formátování štítku**

Pro zlepšení vzhledu štítku lze vybrat z několika možností formátování.

### <span id="page-11-0"></span>**Změna velikosti textu**

Text štítku lze vytisknout osmi velikostmi písma: extra-extra malé, extra malé, malé, střední, velké, extra velké a extra-extra velké a BIG (všechna písmena velká). Vybraná velikost textu je použita na veškerý text všech štítků ve štítkovém souboru. Jako velikost textu lze také zvolit Auto (automaticky). Při výběru Auto tiskárna automaticky stanoví nejlepší velikost textu pro výšku a délku vytvářeného štítku. Při volbě Auto se nepoužívá font BIG (všechna písmena velká).

Dostupná velikost textu závisí na nastavené šířce pásky a typu vytvářeného štítku.

#### **Postup nastavení velikosti písma**

♦ Stiskněte klávesu **SIZE** (velikost). Po každém stisknutí **SIZE** dojde ke zvýraznění další dostupné velikosti písma na ukazateli vlastnosti Size (velikost) na displeji.

Velikost písma lze také vybrat z nabídky Settings (nastavení).

### <span id="page-11-1"></span>**Změna stylu textu**

Text na štítky lze tisknout v několika různých stylech: tučný, kurzíva, podtržený a orámovaný. Zároveň lze zvolit normální či zúženou šířku písma. Styl textu se použije na veškerý text u všech štítků štítkového souboru včetně většiny symbolů. Styl textu není použit na symboly definované uživatelem.

### **Postup nastavení stylu textu**

- 1. Stiskněte **SETTINGS** (nastavení).
- 2. Zvolte **Text style** (styl textu) a stiskněte **OK**.
- 3. Vyberte styl textu pomocí kláves se šipkami.
- 4. Stiskněte **OK** a potom zvolte **Done** (hotovo) (**ESC**).

### <span id="page-11-2"></span>**Tvorba víceřádkových štítků**

V závislosti na šířce pásky lze vytvářet štítky s více řádky takto:

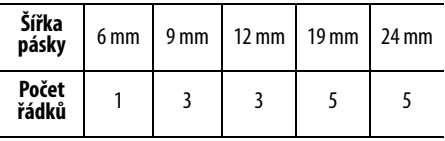

Je-li zobrazen titulní řádek, displej zobrazí dva řádky textu. Je-li titulní řádek skryt, zobrazí se tři řádky textu. Pro posun na jednotlivé řádky použijte klávesy se šipkou. Viz **[Skrytí titulního řádku](#page-9-0)** na straně 4.

#### **Postup tvorby víceřádkového štítku**

- 1. Zadejte text prvního řádku a stiskněte **ENTER**.
- 2. Zadejte text následujícího řádku.
- 3. Tyto kroky zopakujte pro každý další řádek.

# <span id="page-11-3"></span>**Použití mezinárodních znaků**

Tato tiskárna obsahuje rozšířenou sadu znaků latinky pomocí technologie RACE. Podobně jako na klávesnici mobilního telefonu lze podržet klávesu písmena a přejít na jeho vhodnou variantu.

Podržíte-li např. stisknuté písmeno **a**, budou se postupně zobrazovat **a a á â a ä a** atd., tedy všechny dostupné varianty. Pořadí, ve kterém se varianty znaku zobrazí, záleží na zvoleném jazyce.

# <span id="page-11-4"></span>**Tvorba průmyslových štítků**

Štítky lze rychle vytvářet i pro speciální průmyslové aplikace, jako je označování kabelů, vodičů, propojovacích panelů, svorkovnic nebo rozvaděčů. Přístroj umožňuje tvorbu štítků pevné délky či samolaminačních.

Pro každý typ štítku jsou k dispozici aktivační klávesy. Aktuální typ štítku se zobrazuje na titulním řádku. Implicitně je nastaven druh štítku General (obecný) bez zvláštního formátování, s textem vystředěným a délkou určenou automaticky podle množství textu. Aktivační klávesy přepínají typ štítku (zap/vyp). Zvolíte-li např. Flag (praporek) a později chcete typ General (obecný), stačí stisknout Flag podruhé. Tím se nastavení hodnoty Flag odstraní a přejdete zpět na typ General.

# <span id="page-12-0"></span>**Tvorba štítků pro ovíjení vodičů**

Vytvořit lze několik typů štítků, které se ovinou kolem kabelu či vodiče: vertikálně ovíjecí, horizontálně ovíjecí, samolaminační a praporkové štítky.

### <span id="page-12-1"></span>**Tvorba vertikálně ovíjecích štítků**

Vertikálně ovíjecí štítek se ovíjí kolem obvodu vodiče či kabelu. Zadat lze až pět řádků textu a opakovat jej vícekrát podle velikosti textu a délky štítku.

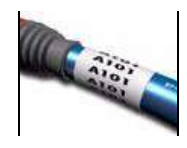

### **Postup tvorby vertikálně ovíjecího štítku**

- 1. Stiskněte **V.WRAP** (v.ovinout)
- 2. Zadejte průměr kabelu a stiskněte **OK**.

3. Vytvořte štítek stisknutím **Done** (hotovo) (**ESC**). Pro rychlou tvorbu více štítků viz **[Tvorba série štítků](#page-18-0)** [na straně 13.](#page-18-0)

# <span id="page-12-2"></span>**Tvorba horizontálně ovíjecích štítků**

Horizontálně ovíjecí štítek se lepí na vodič nebo kabel podélně. Text štítku se opakuje tolikrát, kolikrát to je možné, podle velikosti textu a šířky pásky.

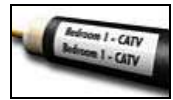

### **Postup tvorby horizontálně ovíjecího štítku**

- 1. Stiskněte tlačítko **H.WRAP** (h.ovinout)**SHIFT** + **V.WRAP)**.
- 2. Zadejte délku štítku a stiskněte **OK**. Když zvolíte **AUTO**, nastaví se délka automaticky podle textu.
- 3. Štítek vytvoříte stisknutím **Done** (hotovo) (**ESC**). Pro rychlou tvorbu více štítků viz **[Tvorba série štítků](#page-18-0)** [na straně 13.](#page-18-0)

### <span id="page-12-3"></span>**Tvorba samolaminačních štítků**

Samolaminační štítek je určen pro použití se samolaminačními páskami RHINO (číslo výrobku 1734821). Text je natištěn v horní části štítku tak, aby se spodní průhledná část štítku ovinula

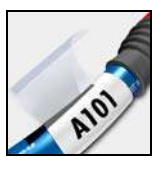

kolem kabelu (vodiče), a tím text překryla (přelepila). Samolaminační páska je 24 mm široká, může však obsahovat pouze dva řádky textu. Velikosti písma jsou omezeny na extra-extra malou, extra malou a malou.

### **Postup tvorby samolaminačního štítku**

- 1. Stiskněte **SELF-LAM** (samolam.) (**SHIFT** + **FLAG**).
- 2. Zadejte délku štítku nebo zvolte **AUTO** pro její automatické nastavení podle textu.
- 3. Vytvořte štítek stisknutím **OK**.

Pro rychlou tvorbu více štítků viz **[Tvorba série štítků](#page-18-0)** [na straně 13.](#page-18-0)

### <span id="page-12-4"></span>**Tvorba praporkových štítků**

Praporkové štítky se ovíjejí kolem obvodu vodiče/kabelu, přičemž část s textem zůstává mimo kabel. Text praporkového štítku je automaticky tištěn na oba jeho konce, přičemž uprostřed je

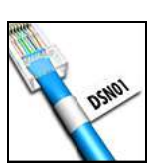

ponechána část volná, která se ovíjí kolem kabelu.

Při lepení štítku na kabel jsou oba tyto konce slepeny k sobě a vytvoří ocásek či praporek. Výsledkem je štítek, který lze číst z obou stran.

### **Postup tisku praporkového štítku**

- 1. Stiskněte **FLAG** (praporek).
- 2. Zadejte délku praporkové části štítku. Zvolte **AUTO**, aby se délka nastavila automaticky podle textu. Celková délka štítku se vypočte zdvojnásobením délky praporku a přičtením 34 mm na ovinutí kabelu.
- 3. Vytvořte štítek stisknutím **OK**.
- 4. Zadejte text štítku a stiskněte **PRINT** (tisk).

Pro rychlou tvorbu více štítků viz **[Tvorba série štítků](#page-18-0)** [na straně 13.](#page-18-0)

# <span id="page-13-0"></span>**Tvorba štítků pevné délky**

Normálně je délka štítku určována délkou napsaného textu. Pro určité účely lze zvolit vlastní pevnou délku štítku bez ohledu na délku textu.

Výchozí hodnota pevné délky štítku je 25 mm. Každá změna nastavení pevné délky zůstane v platnosti až do další změny.

### **Postup nastavení délky štítku**

- 1. Stiskněte **FIXED** (pevná).
- 2. Zadejte délku štítku a stiskněte **OK**.

Jakýkoli text, který se do pevné délky nevejde, se na displeji zobrazí jako zastíněný a bude při tisku štítku vypuštěn.

# <span id="page-13-1"></span>**Tvorba štítků propojovacího panelu**

Režim štítků propojovacího panelu umožňuje označit štítkem řadu portů. Stačí zvolit vzdálenost mezi porty, zadat požadovaný text a vytisknout. Výsledkem je dlouhý štítek s rovnoměrně vzdálenými texty pro každý port.

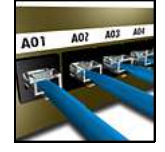

### **Postup tvorby štítku propojovacího panelu**

- 1. Stiskněte tlačítko **PPANEL**.
- 2. Zvolte **Port distance** (vzdálenost portů).
- 3. Zadejte vzdálenost mezi porty a stiskněte **OK**. Výchozí hodnota činí 15 mm.
- 4. Zvolte **# of ports** (počet portů).
- 5. Zadejte počet portů a stiskněte **OK**.
- 6. Štítek vytvoříte stisknutím **Done** (hotovo) (**ESC**). Každý port bude na displeji oddělen plnou černou čárou.
- 7. Na štítek zadejte text pro každý port. Pro pohyb mezi porty použijte klávesy se šipkami vpravo a vlevo.

Pro automatické generování dat k portům viz **[Tvorba](#page-18-0)  série štítků** [na straně 13.](#page-18-0)

Pro tisk svislých čar mezi porty viz **[Tisk svislých čar](#page-15-2)  [mezi buňkami](#page-15-2)** na straně 10.

# <span id="page-13-2"></span>**Tvorba svorkovnicových štítků**

Svorkovnicové štítky jsou velmi podobné štítkům propojovacího panelu, ale text je tištěn svisle pro každou svorku.

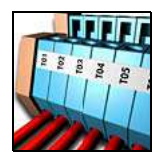

### **Postup tvorby svorkovnicového štítku**

- 1. Stiskněte **TBLOCK** (svorkovnice).
- 2. Zvolte **# of blocks** (počet svorek) a stiskněte **OK**.
- 3. Zadejte počet svorek a stiskněte **OK**.
- 4. Zvolte **Block size** (velikost svorek) a stiskněte **OK**.
- 5. Zadejte šířku každé svorky a stiskněte **OK**. Výchozí hodnota činí 17,5 mm.
- 6. Štítek vytvoříte stisknutím **Done** (hotovo) (**ESC**).
- 7. Na štítek zadejte text pro každou svorku. Pro přechod mezi svorkami slouží klávesy  $SHIFT + 4$  nebo  $\blacktriangleright$

Pro automatické generování dat ke svorkovnici viz **[Tvorba série štítků](#page-18-0)** na straně 13.

# <span id="page-14-0"></span>**Tvorba modulových štítků**

Typ modulových štítků umožní vytvořit štítek na řadu jističů. Stačí nastavit šířku jističe, počet jističů, zadat požadovaný text pro každý jistič a štítek vytisknout. Výsledkem je dlouhý štítek s

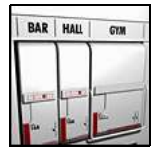

rovnoměrně vzdálenými texty pro každý port.

Pro nastavení šířky jednotlivých modulů podle potřeby lze použít násobiče jističů.

#### **Postup tvorby modulového štítku**

- 1. Stiskněte **MODULE** (modul).
- 2. Zvolte **Fuse length** (délka jističe) a stiskněte **OK**.
- 3. Zadejte délku jističe a stiskněte **OK**. Zvolte takovou délku, která odpovídá nejmenšímu jističi v modulu. Poté lze pro úpravu velikosti každého většího modulu použít násobiče jističů, viz krok 6: Viz krok 6. Výchozí délka jističe činí 17,5 mm.
- 4. Zvolte **# of modules** (počet modulů) a stiskněte **OK**.
- 5. Zadejte počet modulů pro daný štítek a stiskněte **OK**.
- 6. Upravte velikost dalších modulů pomocí násobičů jističe. Viz **[Použití násobiče jističů](#page-14-1)**.
- 7. Štítek vytvoříte stisknutím **Done** (hotovo) (**ESC**).
- 8. Na štítek zadejte text každého modulu. Pro pohyb mezi moduly použijte klávesy se šipkami vpravo a vlevo.

Pro automatické generování dat k modulům viz **[Tvorba série štítků](#page-18-0)** na straně 13.

### <span id="page-14-1"></span>**Použití násobiče jističů**

Násobiče jističů umožňují definovat velikost (počet fází) jednotlivých modulů (1 – jednofázový, 3 – třífázový atd.) v daném rozvaděči.

### **Postup úpravy velikosti jednotlivého modulu**

- 1. Vytvořte modulový štítek dle postupu, viz **[Tvorba](#page-14-0)  [modulových štítků](#page-14-0)**.
- 2. Stiskněte **SETTINGS** (nastavení).
- 3. Zvolte **Current label config.** (konfig. aktuálního štítku) a stiskněte **OK**.
- 4. Zvolte **Multipliers** (násobiče) a stiskněte **OK**.
- 5. Pro výběr čísla upravovaného modulu použijte klávesy se šipkami a stiskněte $\blacktriangleright$ .
- 6. Pro tento modul zvolte násobič.
- 7. Pro návrat ke štítku stiskněte **OK** a potom **Done**  (hotovo) (**ESC**).

### <span id="page-14-2"></span>**Tisk prázdných modulů**

Můžete si zvolit tisk prázdných modulů na konci modulových štítků. Implicitně je tisk prázdných modulů vypnut.

### **Postup tisku prázdných modulů**

- 1. Stiskněte **SETTINGS** (nastavení).
- 2. Zvolte **Print empty modules** (tisk prázdných modulů) a stiskněte **OK**.
- 3. Zvolte **On** (zapnout) a stiskněte **OK**.
- 4. Ke štítku se vrátíte stisknutím **Done** (hotovo) (**ESC**).

Všechny prázdné moduly na konci modulového štítku se nyní vytisknou.

# <span id="page-14-3"></span>**Tvorba vertikálních štítků**

Můžete si zvolit tisk štítků, na kterých bude svislý text. Texty s více řádky se přitom tisknou jako texty s více sloupci.

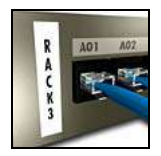

#### **Postup tisku vertikálního štítku**

- 1. Zadejte text štítku.
- 2. Stiskněte **VERTICAL** (svislý).
- 3. Zadejte délku štítku. Zvolte **AUTO**, aby se automaticky nastavila délka štítku podle textu.
- 4. Vytvořte štítek stisknutím **OK**.

# <span id="page-15-0"></span>**Změna typu štítku**

Po vytvoření štítku pomocí jednoho typu štítku lze tento typ snadno změnit, aniž dojde ke ztrátě dat. Při přechodu ze štítku o více buňkách, jako je štítek pro přepojovací panel, na štítek o jedné buňce, jako je typ General (obecný), nebo Flag (praporek), se z každé buňky stane nový štítek. Všechny prázdné buňky se vypustí.

Jestliže se data z jednoho typu štítku nevejdou na nový typ, zobrazí se přebývající text na displeji zastíněný.

#### **Postup změny typu štítku**

- 1. Stiskněte aktivační klávesu pro nový typ štítku.
- 2. Proveďte všechny nezbytné úpravy nastavení pro tento typ štítku.

### <span id="page-15-1"></span>**Změna nastavení štítku**

Po vytvoření určitého štítku lze změnit jeho nastavení, aniž se musí začínat zcela od začátku.

### **Postup změny nastavení štítku**

- 1. Stiskněte **SETTINGS** (nastavení).
- 2. Zvolte **Current label config.** (konfig. aktuálního štítku) a stiskněte **OK**. Zobrazí se nastavení pro daný typ štítku.
- 3. Proveďte potřebné změny.
- 4. Stiskněte **OK** a potom zvolte **Done** (hotovo) (**ESC**).

# <span id="page-15-2"></span>**Tisk svislých čar mezi buňkami**

U štítků s více buňkami, jako jsou štítky na propojovací panely, svorkovnice a moduly, lze zvolit tisk svislých čar mezi každou dvojicí buněk.

### **Postup tisku svislých čar mezi buňkami**

- 1. Stiskněte **SETTINGS** (nastavení).
- 2. Zvolte **Vert. lines** (svislé čáry) a stiskněte **OK**.
- 3. Zvolte **On** (zapnuto).

4. Stiskněte **OK** a potom zvolte **Done** (hotovo) (**ESC**). Mezi všechny buňky se vytisknou svislé značky.

# <span id="page-15-3"></span>**Použití čárových kódů**

Tato tiskárna umí generovat následující typy čárových kódů.

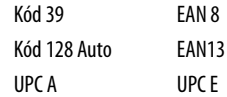

Čárový kód lze tisknout pouze na pásky o šířce 19 mm a 24 mm. Čárové kódy lze serializovat (měnit na sériovou posloupnost) a tisknout jejich text, čitelný lidmi. Čárový kód se tiskne vodorovně po délce štítku s textem vytištěným malými písmeny v zápatí kódu. Volitelně lze přidat text před čárový kód a za něj.

# <span id="page-15-4"></span>**Přidání čárového kódu**

Text štítku s čárovým kódem se zobrazí na displeji stejně jako jiný text. Nicméně je-li kurzor umístěn do textu čárového kódu, zobrazí se v titulním řádku **Barcode** (čárový kód) a jeho typ.

### **Postup přidání čárového kódu**

- 1. Stiskněte **BARCODE** (čárový kód).
- 2. Pomocí kláves se šipkami zvolte typ čárového kódu a stiskněte **OK**.
- 3. Zadejte text čárového kódu v jeho rámci a stiskněte **OK**.

# <span id="page-15-5"></span>**Úprava čárového kódu**

Stávající čárový kód se upravuje a odstraňuje stejným způsobem.

### **Postup úpravy čárového kódu**

- 1. Posuňte kurzor kamkoli do textu čárového kódu.
- 2. Stiskněte **BARCODE** (čárový kód) nebo zadejte znak.

Zobrazí se zpráva s dotazem, zda má být čárový kód upraven.

3. Stiskněte **OK**. Zobrazí se text stávajícího čárového kódu.

4. Upravte text čárového kódu a stiskněte **OK**.

### <span id="page-16-0"></span>**Odstranění čárového kódu**

Čárový kód se zapisuje na štítek jako jeden znak.

### **Postup odstranění čárového kódu**

- 1. Posuňte kurzor na konec textu čárového kódu na displeji.
- 2. Stiskněte tlačítko ...

# <span id="page-16-1"></span>**Skrytí textu čárového kódu**

Můžete si zvolit skrytí čitelného textu čárového kódu.

### **Postup skrytí textu čárového kódu**

- 1. Stiskněte **SETTINGS** (nastavení).
- 2. Zvolte **Barcode HR** (čitelný čárový kód) a stiskněte **OK**.
- 3. Zvolte **Off** (vypnout).
- 4. Stiskněte **OK** a potom zvolte **Done** (hotovo) (**ESC**).

# <span id="page-16-2"></span>**Přidání symbolů**

Tiskárna obsahuje sadu výchozích symbolů, které lze použít na štítcích. Tyto symboly spadají do několika kategorií:

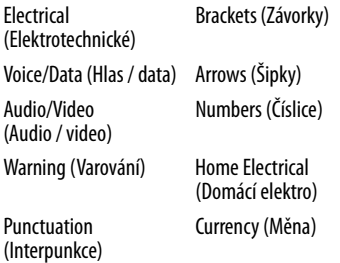

Kompletní seznam výchozích symbolů viz [strana 17](#page-22-0) na začátku.

Některé oblíbenější symboly lze zadat číslicovými klávesami pomocí tlačítka **SHIFT** a dané číslice. Například stiskem **SHIFT** + **1** se zadá levá hranatá závorka (**[**).

Po přenesení zakázkové sady symbolů ze softwaru RHINO Connect™ do tiskárny dojde ke zpřístupnění další sady uživatelských symbolů. Další informace viz **[Použití softwaru RHINO Connect](#page-21-0)** na straně 16.

# <span id="page-16-3"></span>**Vkládání symbolů**

Symboly přidávané na štítek lze formátovat nebo mazat stejně jako každý jiný zadaný znak.

### **Postup vložení symbolu**

- 1. Stiskněte **SYMBOL**.
- 2. V případě potřeby zvolte **Default** (výchozí).
- 3. Zvolte kategorii symbolů.
- 4. Pomocí kláves se šipkami najděte požadovaný symbol.
- 5. Stisknutím **OK** symbol vložíte na štítek.

# <span id="page-16-4"></span>**Vkládání uživatelských symbolů**

Zakázkové symboly stažené ze softwaru RHINO Connect se ukládají do paměti jako uživatelské symboly. Další informace viz **[Použití softwaru](#page-21-0)  [RHINO Connect](#page-21-0)** na straně 16.

Uživatelské symboly se vkládají stejným způsobem jako předdefinované; na rozdíl o nich se však nedají formátovat.

### **Postup vložení uživatelského symbolu**

- 1. Stiskněte **SYMBOL**.
- 2. Zvolte **User** (uživatel).
- 3. Pomocí kláves se šipkami najděte požadovaný symbol.
- 4. Stisknutím **OK** symbol vložíte na štítek.

# <span id="page-17-0"></span>**Použití textového archivu**

Tiskárna obsahuje předdefinovaný archiv textů (knihovnu). Archiv spadá do několika kategorií:

Location (Umístění) Voice/Data (Hlas / data) Audio Security (Bezpečnost) Video

Pro přidávání zakázkových textů na štítky je k dispozici další kategorie s názvem My Library (můj archiv).

Při výběru All (vše) z nabídky Library (archiv) není text My Library (můj archiv) zahrnut.

Kompletní seznam předdefinovaných textových řetězců viz [strana 18](#page-23-0) na začátku.

### <span id="page-17-1"></span>**Vkládání textu z archivu**

Text z archivu (knihovny) lze upravovat, formátovat nebo mazat stejně jako každý jiný text zadaný klávesnicí.

### **Postup přidání textu na štítek**

- 1. Stiskněte **LIBRARY** (archiv).
- 2. Zvolte jednu z kategorií.
- 3. Stiskněte první písmeno požadovaného textového řetězce. Kurzor přeskočí na první textový řetězec začínající tímto písmenem.
- 4. Stisknutím **OK** vložíte text na štítek.

# <span id="page-17-2"></span>**Přidání textu z My Library (můj archiv)**

Zakázkový text lze stáhnout ze software RHINO Connect, nebo je možné jej přidat do archivu přímo z tiskárny. Další informace viz **[Použití softwaru RHINO](#page-21-0)  Connect** [na straně 16](#page-21-0).

### **Postup přidání zakázkového textu**

- 1. Stiskněte **LIBRARY** (archiv).
- 2. Pomocí kláves se šipkami zvolte **My Library** (můj archiv).
- 3. Zvolte **Add new text** (přidat nový text) a stiskněte **OK**.
- 4. Zadejte text a stiskněte **OK**. Tím se text přidá do My Library (můj archiv).

# <span id="page-17-3"></span>**Odstranění textu z My Library (můj archiv)**

Zakázkový text lze odstranit z My Library (můj archiv).

### **Postup odstranění textu z My Library (můj archiv)**

- 1. Stiskněte **LIBRARY** (archiv).
- 2. Pomocí kláves se šipkami zvolte **My Library** (můj archiv).
- 3. Zvolte odstraňovaný text.
- 4. Stiskněte tlačítko · Zobrazí se potvrzovací zpráva.
- 5. Stisknutím **OK** text odstraníte.

# <span id="page-17-4"></span>**Přidání obrázku**

Při přenosu štítků do tiskárny ze softwaru RHINO Connect se všechna zobrazení ukládají do tiskárny odděleně jako grafické soubory. Tyto grafické soubory lze použít pro většinu štítků. Když grafiku nelze pro určitý štítek použít, na displeji se zobrazí upozornění. Více informací o vkládání obrázků na štítek viz RHINO Connect Software Online Help (nápověda on-line).

### **Postup přidání obrázku**

- 1. Stiskněte **SETTINGS** (nastavení).
- 2. Zvolte **Choose graphic** (vybrat obrázek) a stiskněte **OK**.

3. Zvolte požadovaný grafický soubor a stiskněte **OK**. Obrázek se na displeji nezobrazí, ale na štítek se vytiskne.

# <span id="page-18-0"></span>**Tvorba série štítků**

Štítky lze generovat automaticky vytvořením série. Nejdříve se vytvoří výchozí model a pak se pro sérii stanoví přírůstek a počet.

Kterékoli číslo či písmeno lze serializovat tak, že se vybere poloha pro použití přírůstku, jako je číslice 2 v hodnotě 123 nebo písmeno B v ABC. Je-li např. vybrána poloha 2 v čísle 123 a přírůstek #=3, výsledné štítky se vytisknou jako 123, 153 a 183.

Písmena lze zvyšovat od A do Z nebo od a do z, a číslice od 1 do 9. Je-li během serializace dosaženo písmene Z nebo číslice 9, dojde k přidání dalšího písmene či číslice pro zvýšení přírůstku. Například Az se zvýší na Aaa, AZ se zvýší na BA a A9 se zvýší na A10.

K dispozici jsou tři metody serializace: jednoduchá, souběžná a vyspělá.

### <span id="page-18-1"></span>**Použití jednoduché serializace**

Jednoduchá serializace vytvoří sérii štítků zvyšováním jednoho alfanumerického znaku v daném vzoru. Příklad: 101, 102, 103, 104 atd.

### **Postup použití jednoduché serializace**

- 1. Zadejte text štítku.
- 2. Stiskněte **SERIAL** (serializace). Kolem prvního znaku na štítku se vytvoří rámeček.
- 3. Pomocí kláves se šipkou přejděte kurzorem na místo, které chcete zvyšovat, a stiskněte **OK**.
- 4. Zvolte přírůstek, o který chcete každý štítek zvyšovat, a stiskněte **OK**. Přírůstky lze volit v krocích od 1 do 10.
- 5. Zvolte počet generovaných štítků a stiskněte **OK**. Vygenerovat lze max. 99 štítků.

Pro každý štítek série se na displej přidá nový štítek.

Chcete-li vytisknout více kopií stejného serializovaného štítku, stiskněte **# COPIES** (kopie) (**SHIFT** + **PRINT**) a zadejte počet kopií dané série štítků. Viz **[Tisk více kopií](#page-19-1)** na straně 14.

### <span id="page-18-2"></span>**Použití souběžné serializace**

Souběžná serializace generuje sérii štítků zvyšováním dvou různých alfanumerických znaků najednou. Příklad: A-101, B-102, C-103 atd.

#### **Postup použití souběžné serializace**

- 1. Zadejte text štítku.
- 2. Stiskněte **ADV.SER** (vyspělá serializace). (**SHIFT** + **SERIAL**).
- 3. Zvolte **Simultaneous** (souběžná) a stiskněte **OK**. Kolem znaku v poloze kurzoru se vytvoří rámeček.
- 4. Zvolte polohu prvního znaku, který chcete zvyšovat, a stiskněte **OK**.
- 5. Zvolte polohu druhého znaku, který chcete zvyšovat, a stiskněte **OK**.
- 6. Zvolte přírůstek, o který chcete tyto polohy na každém štítku zvyšovat, a stiskněte **OK**. Přírůstky lze volit v krocích od 1 do 10.
- 7. Zvolte počet, kolikrát chcete tyto znaky zvyšovat, a stiskněte **OK**.

Pro každý štítek série se na displej přidá nový štítek.

# <span id="page-18-3"></span>**Použití vyspělé serializace**

Vyspělá serializace generuje sérii štítků tak, že umožňuje zvolit dvě sekvence v daném vzoru a konsekutivně je zvyšovat.

Příklad: A-101, A-102, A-103, B-101, B-102, B-103, C-101, C-102, C-103 atd.

### **Postup použití vyspělé serializace**

- 1. Zadejte text štítku.
- 2. Stiskněte **ADV.SER** (vyspělá serializace). (**SHIFT** + **SERIAL**).
- 3. Zvolte **Advanced** (vyspělá) a stiskněte **OK**. Kolem znaku v poloze kurzoru se vytvoří rámeček.
- 4. Zvolte polohu prvního znaku, který chcete zvyšovat, a stiskněte **OK**.
- 5. Zvolte přírůstek, o který chcete tuto polohu na každém štítku zvyšovat, a stiskněte **OK**. Přírůstky lze volit v krocích od 1 do 10.
- 6. Zvolte počet, kolikrát chcete tuto polohu zvyšovat, a stiskněte **OK**.
- 7. Zopakujte kroky 4 až 6 pro polohu druhého znaku, kterou chcete zvyšovat.

Pro každý štítek série se na displej přidá nový štítek.

# <span id="page-19-0"></span>**Volby tisku**

Můžete si zvolit, že vytisknete více kopií téhož štítku, setřídíte kopie, budete mít pauzu pro řez mezi štítky, zvolíte automatické odřezávání štítků, posunete štítkovou pásku a seřídíte kontrast tisku.

# <span id="page-19-1"></span>**Tisk více kopií**

Najednou lze vytisknout max. 99 kopií stejného štítku.

### **Postup tisku více kopií**

- 1. Stiskněte **# COPIES** (počet kopií) (**SHIFT** + **PRINT**).
- 2. Stisknutím šipky ▲ zvýšíte počet kopií pro tisk. Výchozí jsou 2 kopie.
- 3. Stisknutím šipky ▼ snížíte počet kopií pro tisk (maximum je 99 kopií).
- 4. Tisk zahájíte stisknutím **OK** nebo **PRINT** (tisk).

U složitějších formátů je možné si povšimnout krátké pauzy v tisku mezi štítky.

Když je tisk dokončen, počet kopií pro tisk se vrátí na hodnotu 2.

# <span id="page-19-2"></span>**Setřídění více kopií**

Když se tisknou vícenásobné kopie štítkového souboru, který obsahuje více než jeden štítek, vytisknou se všechny kopie štítku předtím, než se začne tisknout

další štítek. Můžete si však nechat vytisknout štítkový soubor setříděný tak, aby se vytiskla každá kompletní kopie (celého) souboru předtím, než se začne tisknout jeho další kopie. Následující příklad ukazuje tři kopie štítkového souboru, který obsahuje tři štítky vytištěné normálně a vytištěné setříděné.

#### **Normálně**

A101 A101 A101 A102 A102 A102 A103 A103 A103 **Setříděné**

A101 A102 A103 A101 A102 A103 A101 A102 A103

### **Postup setřídění více kopií**

- 1. Stiskněte **SETTINGS** (nastavení).
- 2. Zvolte **Collate multi. copies** (setřídit více kopií) a stiskněte **OK**.
- 3. Zvolte **On** (zapnuto).
- 4. Stiskněte **OK** a potom zvolte **Done** (hotovo) (**ESC**).

### <span id="page-19-3"></span>**Pauza mezi štítky**

Ve výchozím nastavení učiní tiskárna po vytištění každého štítku pauzu, takže štítek lze odříznout. Tuto vlastnost lze vypnout, aby tisk štítků probíhal souvisle.

### **Postup nastavení tiskárny na souvislý tisk**

- 1. Stiskněte **SETTINGS** (nastavení).
- 2. Zvolte **Pause to cut btw labels** (pauza na odříznutí štítků) a stiskněte **OK**.
- 3. Zvolte **Off** (vypnout).
- 4. Stiskněte **OK** a potom zvolte **Done** (hotovo) (**ESC**).

# <span id="page-19-4"></span>**Posun pásky vpřed**

Ve výchozím nastavení je zaváděcí mezera pro všechny štítky přibližně 10 mm. Chcete-li přidat další prázdné místo na začátek nebo konec štítku, lze pásku posunovat po přírůstcích 10 mm.

### **Postup posunu pásky vpřed**

- 1. Stiskněte tlačítko **FEED** (posun) (**SHIFT** + **CUT**).
- 2. Stisknutím **OK** pásku posunete.

### <span id="page-20-0"></span>**Seřízení kontrastu tisku**

V závislosti na vybraném materiálu štítku lze ztmavit nebo zesvětlit tisk na štítku.

### **Postup seřízení kontrastu tisku**

- 1. Stiskněte **SETTINGS** (nastavení).
- 2. Zvolte **Print contrast** (kontrast tisku) a stiskněte **OK**.
- 3. Kontrast tisku seřiďte pomocí kláves se šipkami.
- 4. Stiskněte **OK** a potom zvolte **Done** (hotovo) (**ESC**).
- 5. Opakujte podle potřeby až do požadované kvality tisku.

# <span id="page-20-1"></span>**Použití paměti tiskárny**

Tato tiskárna má výkonnou funkci paměti, která může uchovávat štítkové soubory pro pozdější vyvolání. Počet štítkových souborů, který lze uložit do paměti, závisí na jejich velikosti a na počtu v nich obsažených obrázků. Čím více obrázků, tím méně paměti bude k dispozici pro uložení štítkových souborů.

# <span id="page-20-2"></span>**Uložení štítkového souboru**

Štítkový soubor lze uložit do paměti pro pozdější využití. Uložením štítkového souboru dojde k uložení veškerého textu i formátování štítku. Název štítkového souboru může obsahovat až 20 alfanumerických znaků.

### **Postup uložení štítkového souboru**

- 1. Vytvořte štítky ve štítkovém souboru.
- 2. Stiskněte **SAVE** (uložit).
- 3. Zvolte **New** (nový) pomocí kláves se šipkami a stiskněte **OK**.
- 4. Zadejte název štítkového souboru a stiskněte **OK**.
- 5. Stisknutím **CLR** (vymazat) začněte nový štítek.

# <span id="page-20-3"></span>**Vyvolání štítkového souboru z paměti**

Jakmile je štítek uložen, lze jej kdykoliv vyvolat a vytisknout či upravit. Vyvoláním štítku se nahradí aktuální štítek.

### **Postup vyvolání štítku z paměti**

- 1. Stiskněte **RECALL** (vyvolat). Zobrazí se pamět'ová místa.
- 2. K přesunu na pamět'ové místo s požadovaným štítkem použijte klávesy se šipkami a stiskněte **OK**. Zobrazí se zpráva s potvrzením, že hodláte vymazat text a formátování aktuálního štítku.
- 3. Stiskněte **OK**.

# <span id="page-20-4"></span>**Vymazání štítkového souboru z paměti**

Když už uložený štítek nepotřebujete, lze jej z paměti vymazat.

### **Postup vymazání štítkového souboru z paměti**

- 1. Stiskněte **RECALL** (vyvolat). Zobrazí se uložené štítkové soubory.
- 2. K přesunu na štítkový soubor, který chcete vymazat, použijte klávesy se šipkami.
- 3. Stiskněte a pak stiskněte **OK**. Tím se dané pamět'ové místo vymaže.

# <span id="page-20-5"></span>**Čištění tiskárny**

Tato tiskárna je zkonstruována tak, aby poskytovala dlouhodobou a bezproblémovou službu při minimálních nárocích na údržbu.

Aby tiskárna řádně fungovala, je třeba ji čas od času vyčistit.

### **Čištění tiskové hlavy**

- 1. Vyjměte kazetu s páskou.
- 2. Vyjměte nástroj na čištění z vnitřku dvířek prostoru pro kazetu s páskou.
- 3. Jemně otřete tiskovou hlavu tou stranou čistícího nástroje, která má měkký obklad (polštářek).

# <span id="page-21-0"></span>**Použití softwaru RHINO Connect**

Tato tiskárna štítků může být použita samostatně, nebo lze jejím prostřednictvím tisknout štítky přímo z počítače pomocí softwaru RHINO Connect. Tento software je volitelný a není součástí dodávky všech tiskáren.

Software RHINO Connect nabízí tyto vlastnosti:

- Export a import štítkových souborů pro tisk v terénu a na vyžádání
- Vkládání zakázkových obrázků, logotypů, symbolů a průmyslových termínů
- Import data z jakéhokoli programu Windows
- Tvorba štítků pomocí integrovaného podrobného průvodce
- Tisk štítků přímo ze softwaru RHINO Connect Další informace o pořízení tohoto softwaru viz **www.dymo.com**. Navíc lze zdarma stáhnout ovladač tiskárny pro Windows, takže je možné tisknout přímo na tiskárně RHINO z libovolné aplikace Windows.

# <span id="page-21-1"></span>**Připojení tiskárny k počítači**

Tato tiskárna se připojuje k počítači pomocí konektoru USB, který je umístěn na dolní straně tiskárna.

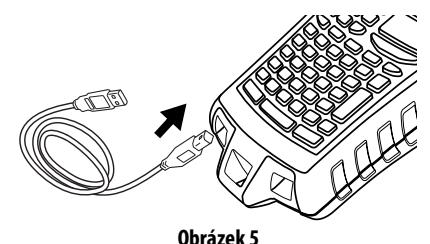

V době, kdy se přenášejí data mezi tiskárnou a počítačem, zobrazuje se na displeji zpráva **PC Connected... Do not disconnect** (připojen počítač... neodpojujte) a není možné použít žádnou jinou funkci tiskárny.

Úplné informace o tom, jak se používá tiskárna připojená k počítači, viz RHINO Connect Software Online Help (nápověda on-line).

# <span id="page-22-0"></span>**Symboly**

 $\lt$  >  $\leq$   $\geq$ 

Následující tabulky uvádějí výchozí symboly podle kategorií.

#### **Electrical (Elektrotechnické) Voice/Data (Hlas / data) Audio/Video (Audio / video) Warning (Varování) Punctuation (Interpunkce) Brackets (Závorky) Arrows (Šipky) Numbers (Číslice) Home Electrical (Domácí elektro) Currency (Měna)**  $\perp \Box$   $\bigcirc$   $\varnothing$  <sup>2</sup> 。<br>
— <sup>-</sup> → → →  $+$   $+$   $+$   $+$   $+$  $\phi \in \circledast \circledast$  $λ == ∿ x$ 黒じ谷目  $\blacksquare$   $\blacktriangleright$   $\blacksquare$   $\blacksquare$   $\blacksquare$   $\blacksquare$ S∂ dé AAAA ,  $\mathbf{r}$  ,  $\mathbf{r}$  ,  $\mathbf{r}$ :  $8 \mid$ ! i  $\sim$  ?  $\lambda$  $+ - \pm 1 =$  $\neq \pm \omega$  # %  $()$ [] { } ←↑→↓  $\frac{1}{2}$   $\frac{1}{4}$   $\frac{3}{4}$  白圣经五里  $\widehat{H} \oplus \widehat{H}$ 不昂雪香肖  $\mathscr{D} \subseteq \wedge^{\bullet}$ 多公用力部  $\mathbb{M}$  (rd)  $\mathbb{D}$  $$ 0 & £ # 6$

# <span id="page-23-0"></span>**Texty v archivu**

Následující tabulky uvádějí texty v archivu podle kategorií.

### **Location (Umístění)**

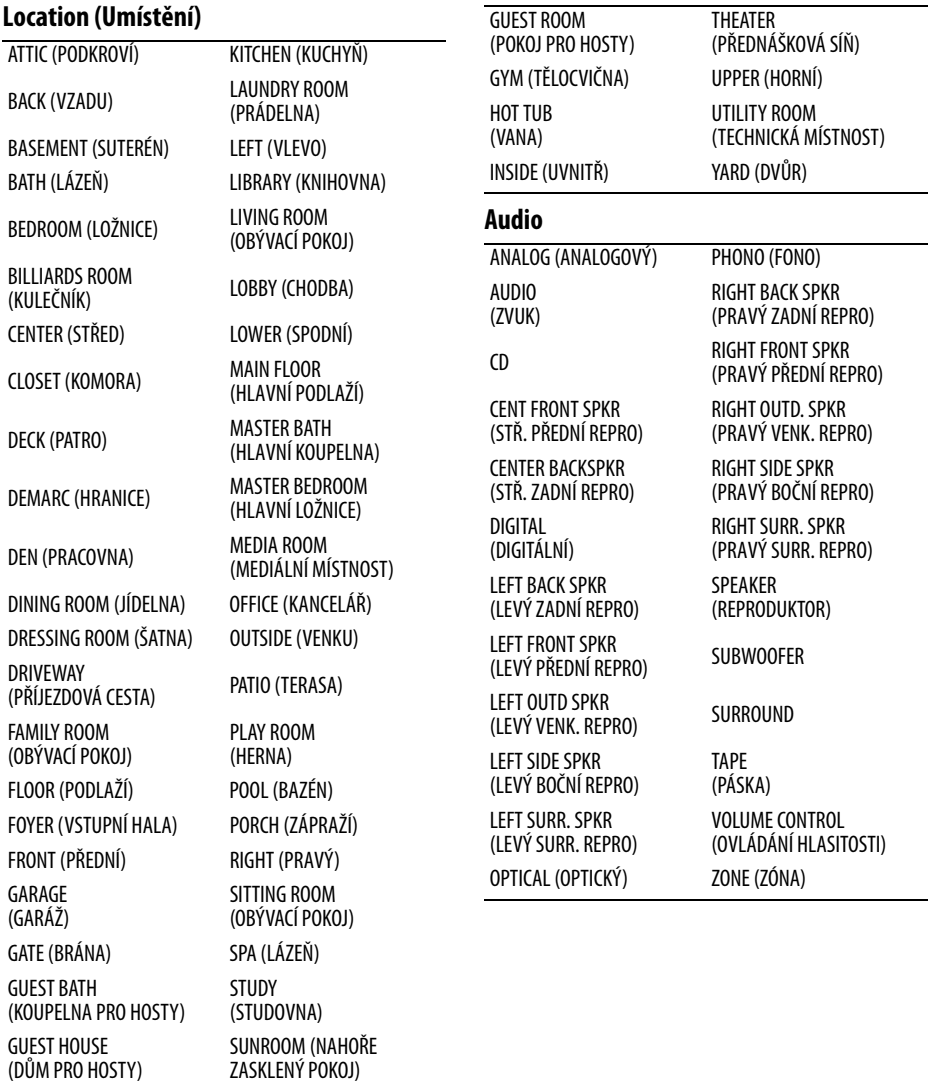

### **Video**

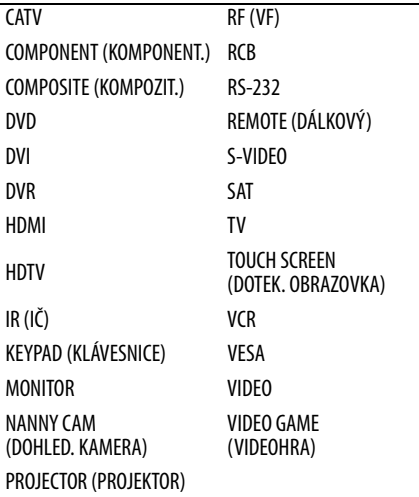

### **Voice/Data (Hlas / data)**

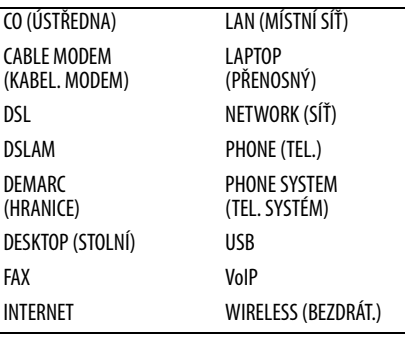

### **Security (Bezpečnost)**

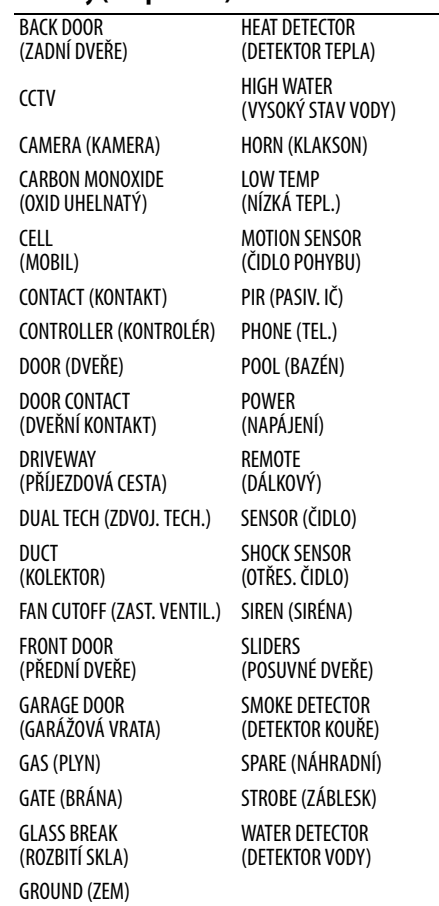

# <span id="page-25-0"></span>**Odstraňování problémů**

Nedává-li tiskárna očekávané výsledky nebo se vyskytne problém s jejím použitím, přečtěte si tato možná řešení.

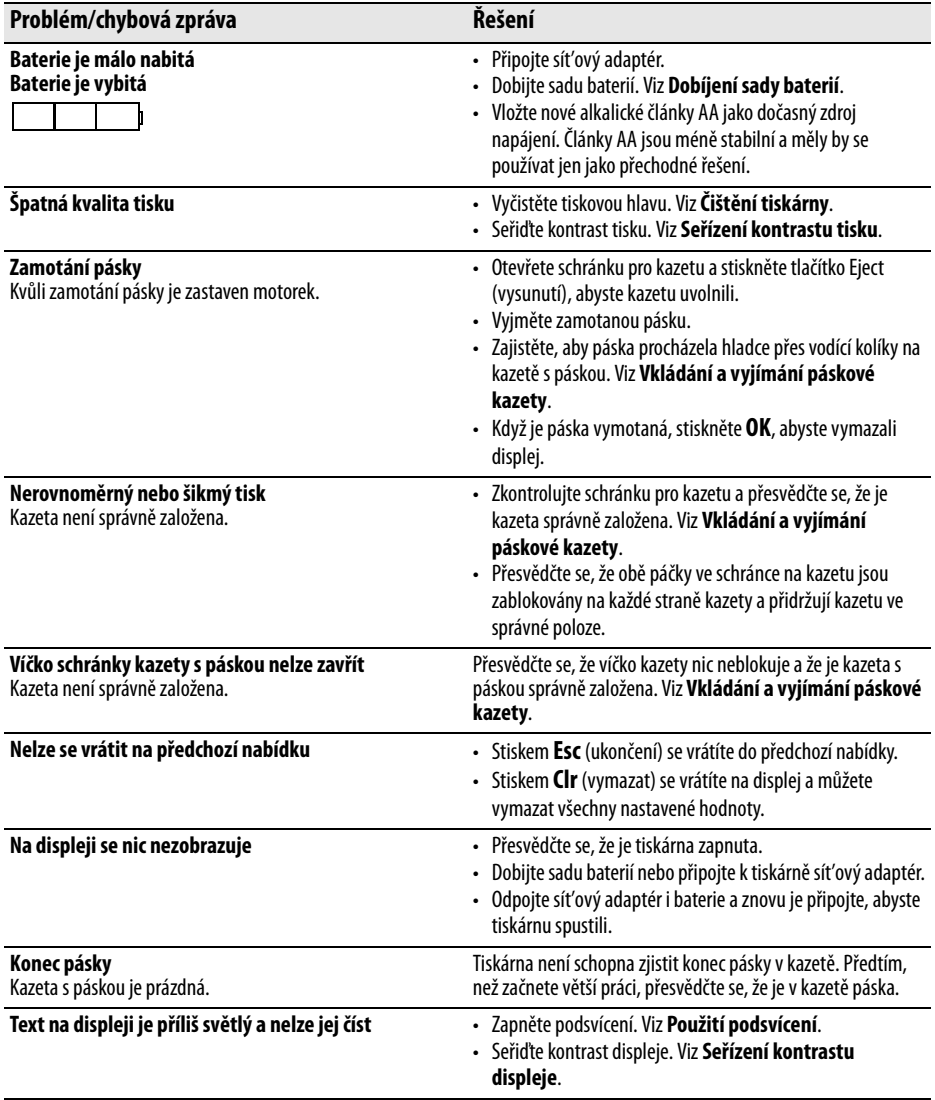

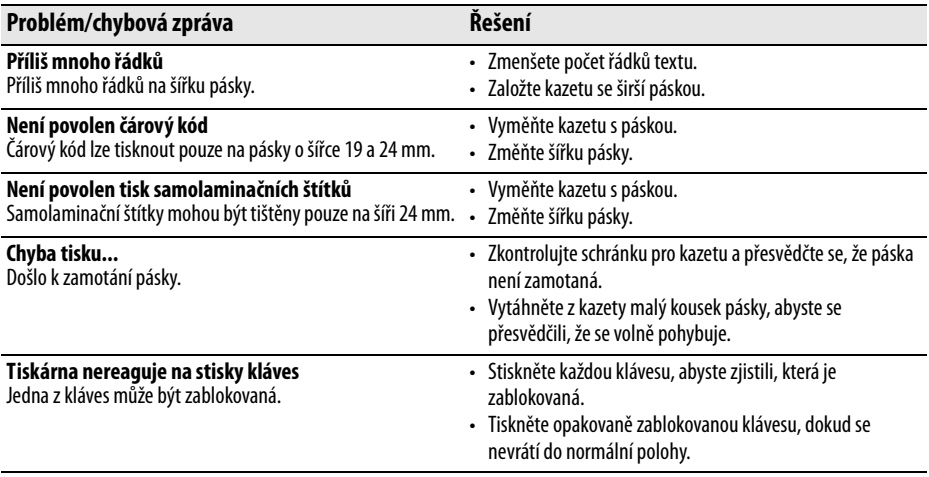

Potřebujete-li ještě pomoc, zavolejte zákaznickou podporu společnosti DYMO ve své zemi. Seznam kontaktních telefonů pro každou zemi je uveden na vnitřní straně zadní obálky této příručky.

### **Bezpečnostní opatření pro sadu lithiových baterií**

Nesprávná manipulace s lithiovou baterií může způsobit její vytečení, generování tepla, výbuch nebo požár. To může způsobit zhoršení výkonu nebo poruchu. Zároveň může dojít k poškození ochranného prvku uvnitř sady baterií. Může pak dojít k poškození zařízení nebo úrazu uživatele. Níže uvedené pokyny pečlivě dodržujte.

### **Nabíjení baterií**

### è**Nebezpečí**

- Při nabíjení baterií používejte pouze určené nabíječky a dodržujte určené podmínky.
- Nepřipojujte sadu přímo do sít'ové zásuvky ani do zásuvky zapalovače cigaret v autě.
- Neskladujte a nepoužívejte baterie v blízkosti ohně ani uvnitř automobilu či jinde, kde teplota může přesáhnout 60 °C.

# è**Varování**

• Pokud není nabíjení baterií dokončeno ve stanoveném čase, ukončete nabíjení.

# è**Výstraha**

- Před nabíjením baterií si důkladně přečtěte tuto příručku.
- Nenabíjejte baterie tam, kde může vznikat statická elektřina.
- Baterie se smějí dobíjet pouze za teplot od 0 °C do 45 °C.

### **Použití baterií**

### è**Nebezpečí**

- Baterie používejte pouze pro zařízení, pro které jsou určeny.
- Neskladujte a nepoužívejte baterie v blízkosti ohně ani uvnitř automobilu či jinde, kde teplota může přesáhnout 60 °C.

# è**Výstraha**

- Nenabíjejte baterie tam, kde může vznikat statická elektřina.
- Baterie lze používat pouze za teplot od -20 °C do 60 °C.

### **Připomínky k dokumentaci**

Neustále se snažíme vytvářet co nejkvalitnější dokumentaci k našim produktům. Uvítáme proto vaše názory. Napište své podněty a připomínky k našim uživatelským příručkám. Ke svým reakcím, prosím, připojte následující informace:

- Název výrobku, číslo verze a číslo stránky
- Stručný popis obsahu (pokyny, které jsou nesprávné či nejasné, oblasti, kde je potřeba uvést další podrobnosti atd.) Uvítáme také návrhy ohledně dalších témat, která byste rádi viděli v naší dokumentaci.

#### E-mailové zprávy zasílejte na adresu: **documentation@dymo.com**

Nezapomeňte, že tato e-mailová adresa je určena pouze pro připomínky k dokumentaci. Máte-li nějaký technický dotaz, obrat'te se na zákaznickou podporu.

# <span id="page-30-0"></span>**Jak se spojit se zákaznickou podporou**

V následující tabulce jsou uvedena telefonní čísla na oddělení prodeje a zákaznické podpory společnosti DYMO. Také můžete navštívit stránky společnosti na [www.dymo.com.](http://www.dymo.com)

![](_page_30_Picture_108.jpeg)

a.Mezinárodní číslo je určeno pro všechny země, u nichž není uvedeno konkrétní číslo podpory.

Tento výrobek nese značku CE v souladu se směrnicí EMC i směrnicí o nízkém napětí a je konstruován tak, aby splňoval tyto mezinárodní normy: Slučitelnost s US FCC Class B

Bezpečnost – EN 60950, IEC 950, UL 1950

Slučitelnost s EMC EN 61000 3-2/3; EN 61000 4-2/3/4/5/6/8/11; ENV 50204;

EU Odolnost – EN 55024 a dodatky A1, A2 Elektromagnetická kompatibilita (EMC) – Zařízení informační techniky, Charakteristiky odolnosti

Emise – EN 61000-6-3: Elektromagnetická kompatibilita (EMC) – Část 6: Kmenové normy – Oddíl 3: Emisní normy pro prostředí obytné, obchodní a lehkého průmyslu.

RoHS 2002/95/EC

![](_page_31_Picture_6.jpeg)

Produced by: DYMO bvba, Sint-Niklaas, Belgium www.dymo.com © 2008 Sanford, L.P.

© 2008 Sanford, L.P. Všechna práva vyhrazena. 12/08

Žádná část tohoto dokumentu nesmí být žádnými prostředky reprodukována ani přenášena v jakékoli podobě, ani nesmí být překládána do jiného jazyka bez předchozího písemného souhlasu společnosti Sanford, L.P

RHINO a RHINO Connect jsou obchodní známky či registrované obchodní známky společnosti Sanford, L.P. Všechny další ochranné známky jsou vlastnictvím příslušných majitelů.